## KNOWLEDGE > UNIVERSITY LIBRARY **PARTNER**

### www.ub.vu.nl

# **PsyCinfo**

#### **Contents**

PsycINFO is an electronic bibliographic database that provides abstracts and citations for the scholarly literature in the field of behavioral sciences and mental

health. It contains more than 3 million citations to journal articles, books and book chapters (Oct. 2013).

#### **Start**

- Go to the VU University Library homepage: **[www.ub.vu.nl](http://www.ubvu.vu.nl)**
- Use **Search in A-Z Resources**-box (right hand side)
- Choose **e-Resources**
- Search for **PsycInfo**
- **Click Go!**

#### **Search: Basic or Advanced**

Use the start screen to perform a search or click on **Advanced** to make full use of the more

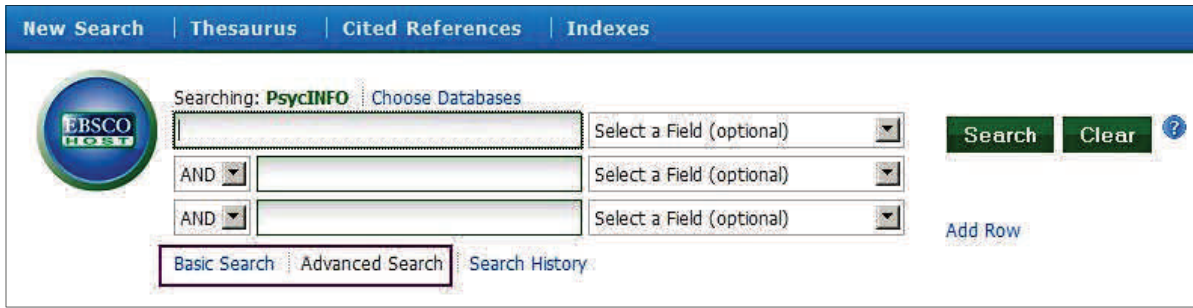

powerful search tools. Use the **Help**-button (right side above) for extra information.

#### **Basic Search**

Enter a search term. When entering more than one word, e.g. *mental health*, PsycInfo will look for references that contain both *mental* and *health*. Surround the words with quotation

marks — *"mental health"* — to look for the words as a phrase only.

#### **Using the Thesaurus**

Click the **Thesaurus** link to start searching for keywords. Browse for subject terms here and select one or more to add to the search. Choose and mark, if possible, to **Explode** (a keyword including it's narrower keywords) or choose for

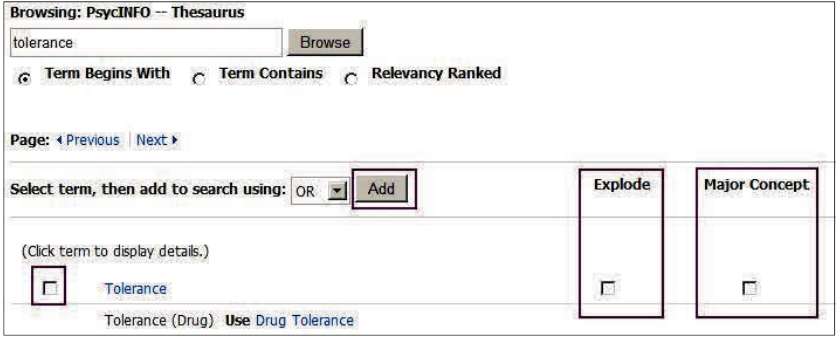

**Major Concept**. Mark keyword(s) and click **Add** to send them to the search box. Combine keywords with either *OR* or *AND*. Keywords can be combined with other terms or searches via the **Advanced Search**.

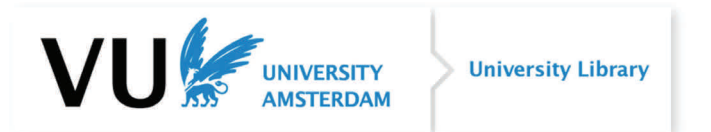

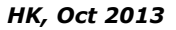

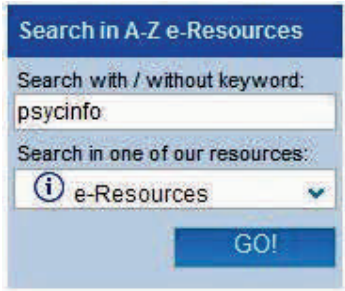

#### **Advanced Search**

Use **Advanced Search** to find terms in specific fields, for example in title or abstract. It is important for a comprehensive search to search this way also, as only a limited number of keywords are added to a reference. Combine title and abstract search with *OR*. In free text searching Boolean operators (*AND*, *OR* or *NOT*) and truncations (with an asterisk: *depress\** will find *depressive*, *depression*, a.s.o.) can be used. Use the **Search** 

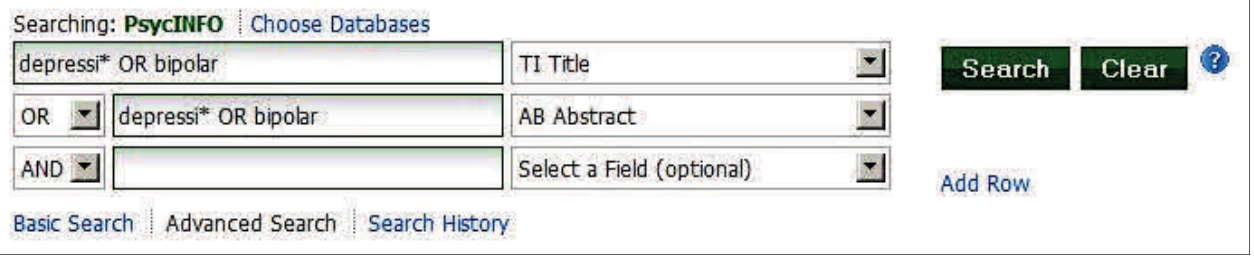

**Options** to limit the search to *full text*, *publication date*, *peer reviewed journals* or others. For more specific search terms or limitations there are also **Indexes** (top of the screen) available for *methodology*, *tests and measures*, *population groups* and more.

#### **Search History**

It is possible via the History to combine or delete searches. Mark searches and click **Search with AND**, **Search with OR** or **Delete Searches**. It is also possible (and very useful!) to **print** the Search History. It is now easy to copy the History to a Worddocument.

#### **Results and downloading**

Results can be limited with the **Refine Search** box on the left hand side. These are the same limitations as in the Advanced Search.

Results are sorted by relevance. This can be changed to *publication date* or *author*. The display of the search result can be changed by using **Page Options**.

To download selected or all references use **Share**. Use from *Share* either **Add to folder** for marked items. Or **Export results** to download all the retrieved items with a maximum of 5000. To export results the database host *Ebsco* will provide a temporary link by e-mail where a file of the retrieved items is available. Use this option also to download references to reference management software.

An **Alert** option is also provided via the **Share** screen. After an account has been created e-mail alerts will be send for the most recent additions to PsycInfo on the provided subject.

#### **Fulltext**

In limited cases PsycInfo will provide the fulltext of an item (either articles, books or book chapters). In other cases use the VU-link to find out whether the fulltext is provided by the University Library.

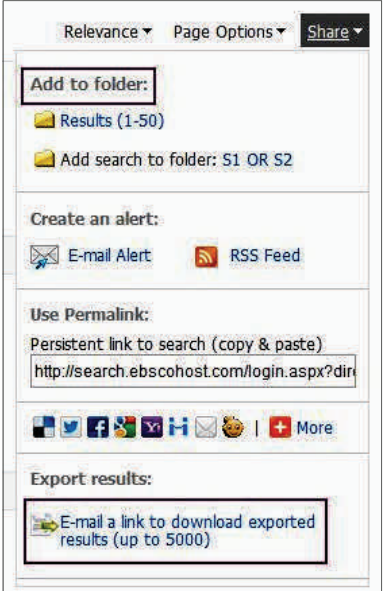

**MEINK** 

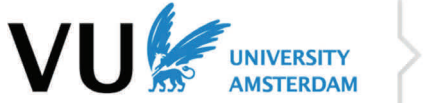

**University Library**